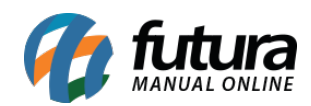

**Sistema:** Futura Ponto

**Caminho:** *Configurações > Permissões > Permissões de Perfil*

**Referência:** FS16.1

**Versão:** 2022.02.21

**Como Funciona:** Através desta tela será possível definir permissões de usuários por perfis criados na tela de *[Cadastros > Perfil de Usuário](http://manual.futurasistemas.com.br/manual-do-sistema/permissoes-de-acesso-fp16/)* de acordo com o link abaixo:

[Como Configurar Permissões de Usuário – FP16](http://manual.futurasistemas.com.br/manual-do-sistema/permissoes-de-acesso-fp16/)

Ao acessar o caminho: *Configurações > Permissões > Permissões de Perfil* o sistema irá abrir a tela abaixo:

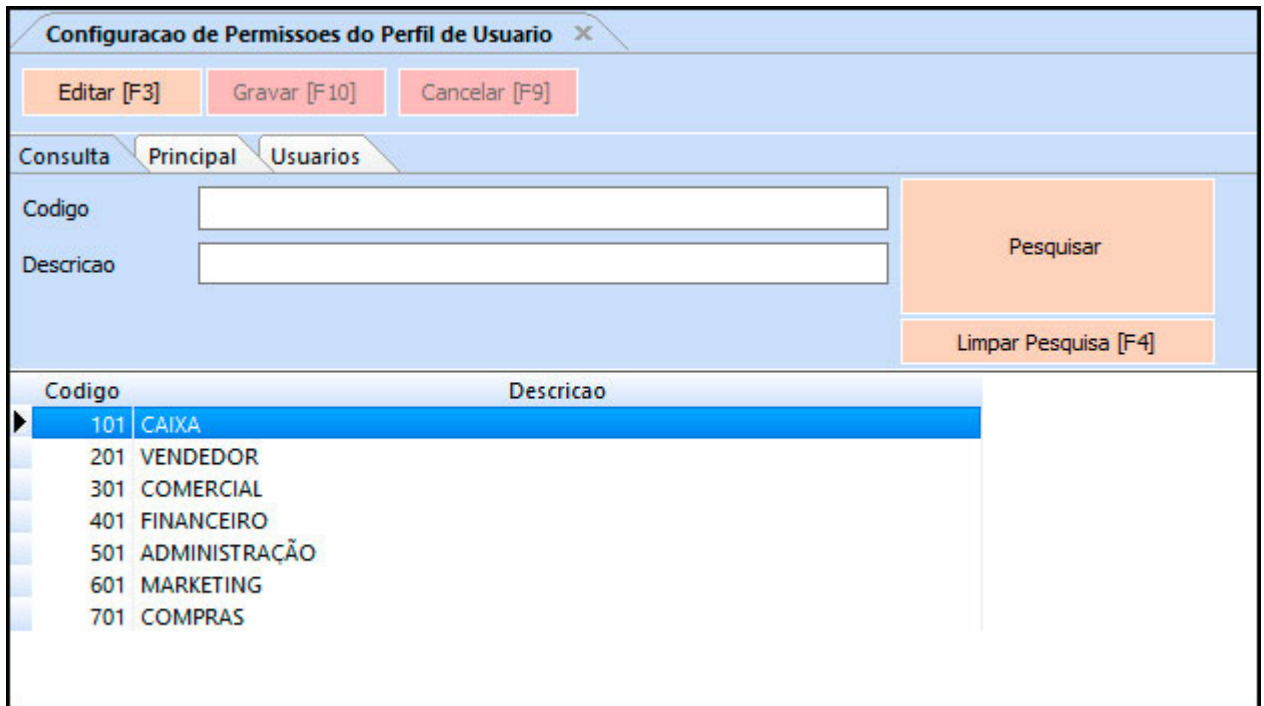

Clique em *F3 Editar* para inserir todas as permissões pertencentes aquele perfil em especifico, defina as permissões e clique em *F10 Gravar* para validar o procedimento.

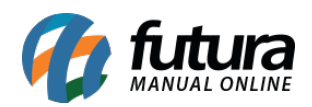

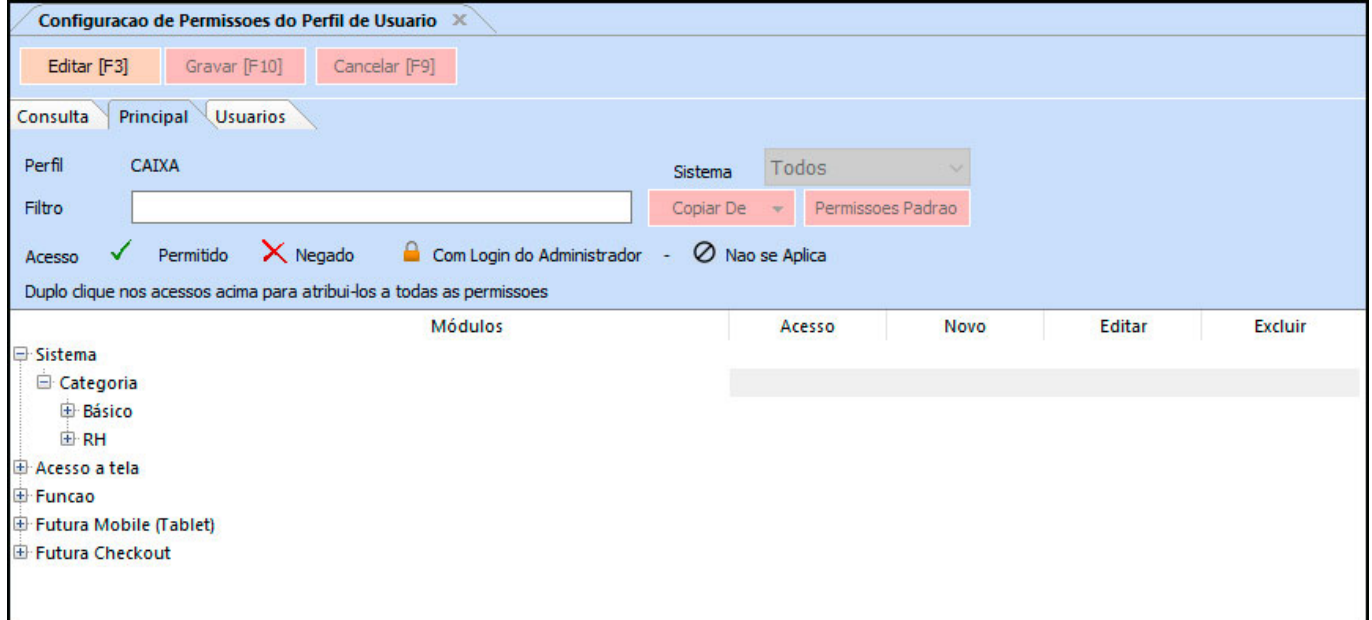

Vale lembrar que as permissões definidas irão replicar para todos os usuários vinculados à esse perfil.